*An embargo means the*

EJournals A to Z provides access to the full text of all the Library's electronic journal subscriptions in a single place. Use Ejournals A to Z when you want to search for a particular journal or find a specific article for which you already have the citation.

## **To use Ejournals A to Z:**

- 1. Go to the Library's Ejournals A-Z web page (http://bit.ly/ejournalsatoz)
- 2. Type the name of the journal in the "**Find:**" box and click the blue "Search" button.
	- **a.** *Long journal title?* Use an asterisk (\*) to truncate words, indicating you will accept any letters that come after what you typed. (i.e., "Eur\*" for Europe or European)
	- **b.** *Short journal title?* For short names, like *Science* or *Cell*, type the entire title and change the "Search Type:" to "Exact Match" to reduce the number of results you retrieve.

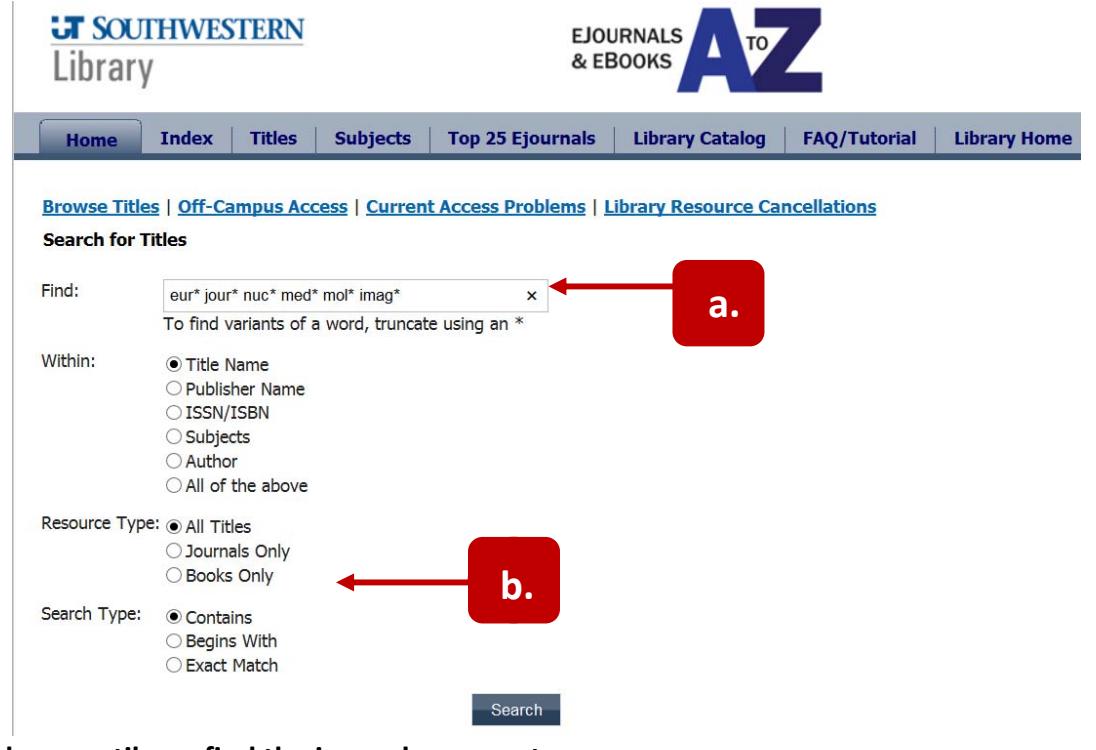

3. **Scroll down until you find the journal you want.**

The Library frequently has subscriptions from multiple sources. Choose the link that contains the year of the article you need.

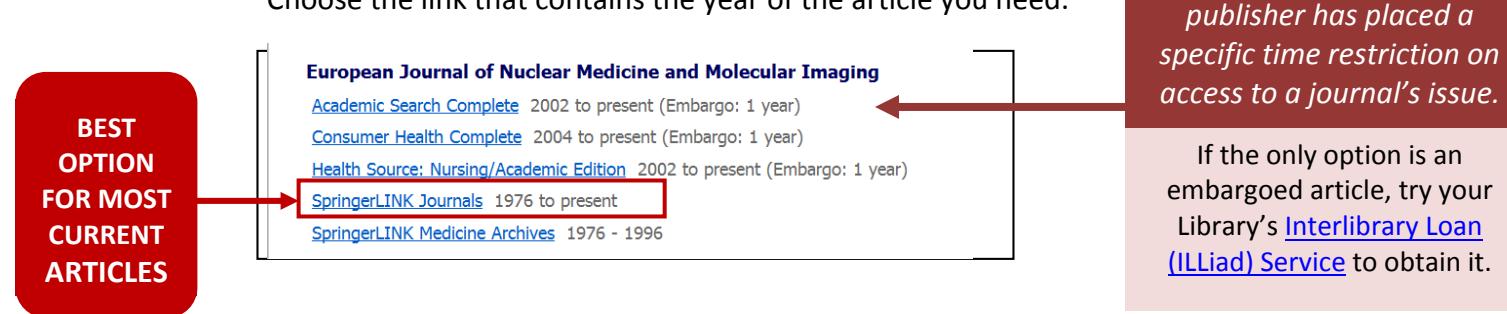

- 4. If you are not on the UT Southwestern campus and do not have a VPN connection, you will be asked to log in to EZ Proxy. Enter your Southwestern ID username and password. You will stay logged in until you close that window.
- 5. You will now be taken to that source's archive for the journal. Choose the volume and issue you need. The appearance of the archive may be different depending on the source.

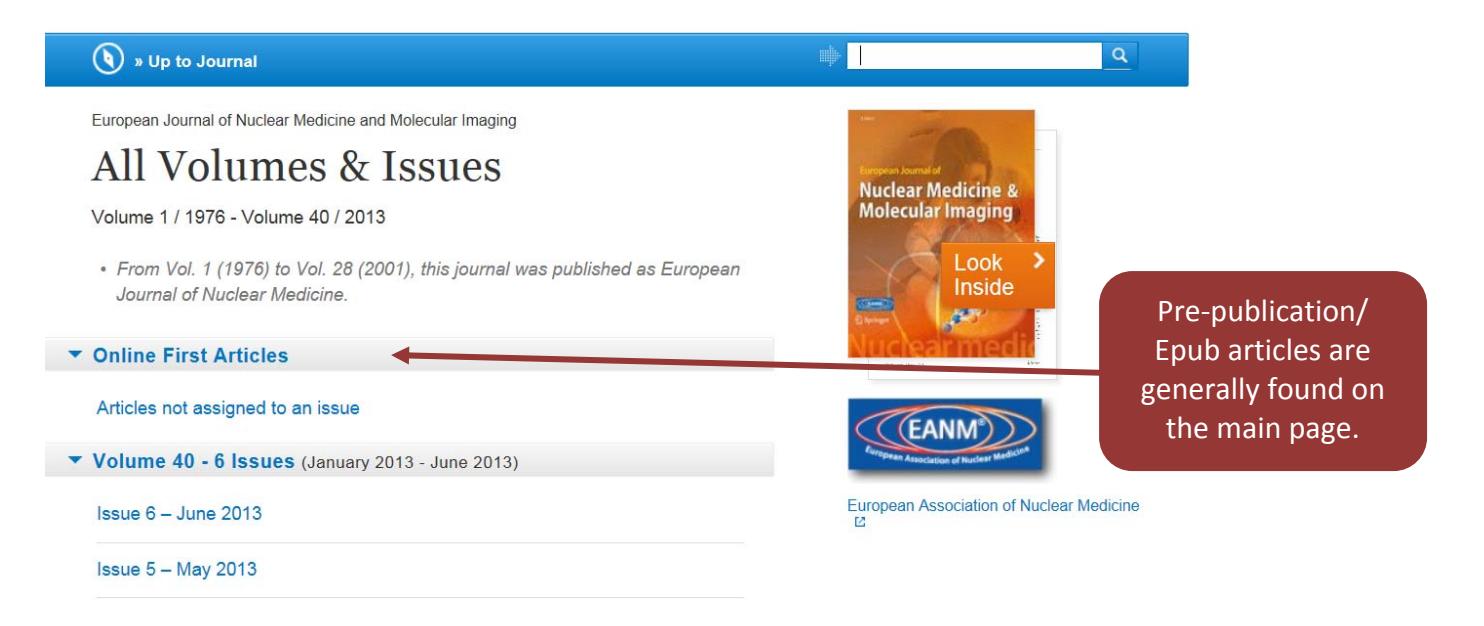

6. Choose the article and format you prefer. Download, email, or, print.

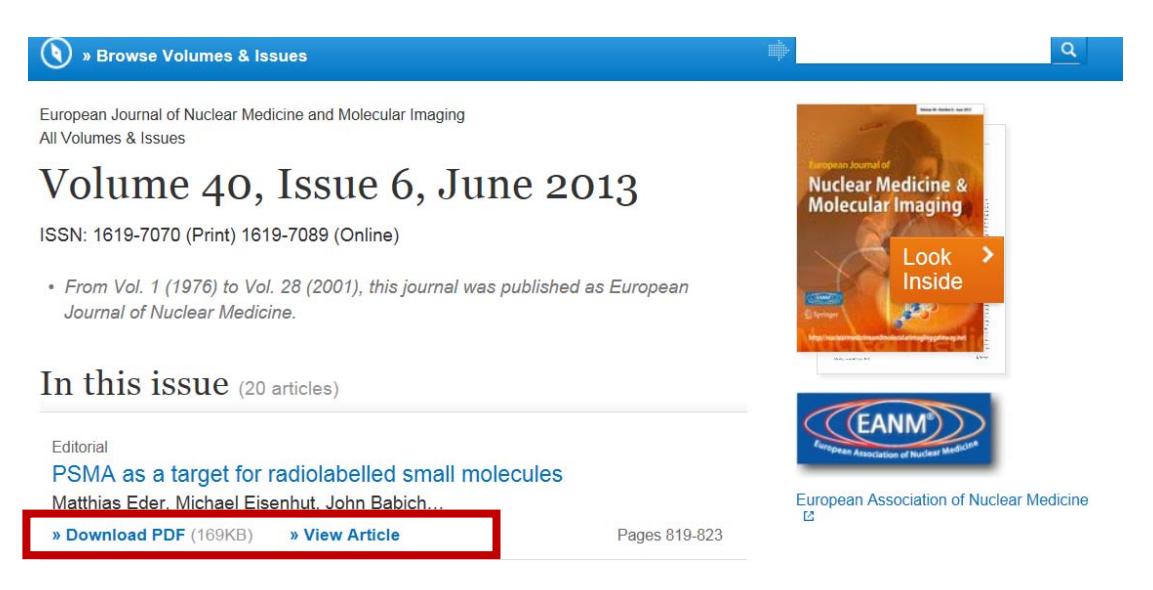

## **If you are experiencing an ejournal access problem, please email LibeResources@UTSouthwestern.edu.**

*Last Updated: June 11, 2013*